## Personnaliser ses rapports PDF

Vous pouvez désormais sélectionner les widgets que vous souhaitez inclure dans votre rapport PDF de dashboard. Vous avez également la possibilité d'ajouter des notes au rapport ou pour chacun des widgets.

## Personnaliser votre rapport :

1. Après avoir sélectionné la recherche enregistrée à inclure dans un rapport pdf personnalisé, cliquez sur le bouton Buld report et sélectionnez Export Dashboard as PDF.

2. Une pop-up vous permettra de rédiger un résumé du rapport et de sélectionner les widgets à inclure dans l'export.

3. Après la sélection du widget, vous pouvez faire défiler le rapport pour ajouter des notes pour chaque widget si vous le souhaitez. Les notes seront affichées sur l'export PDF sous le widget.

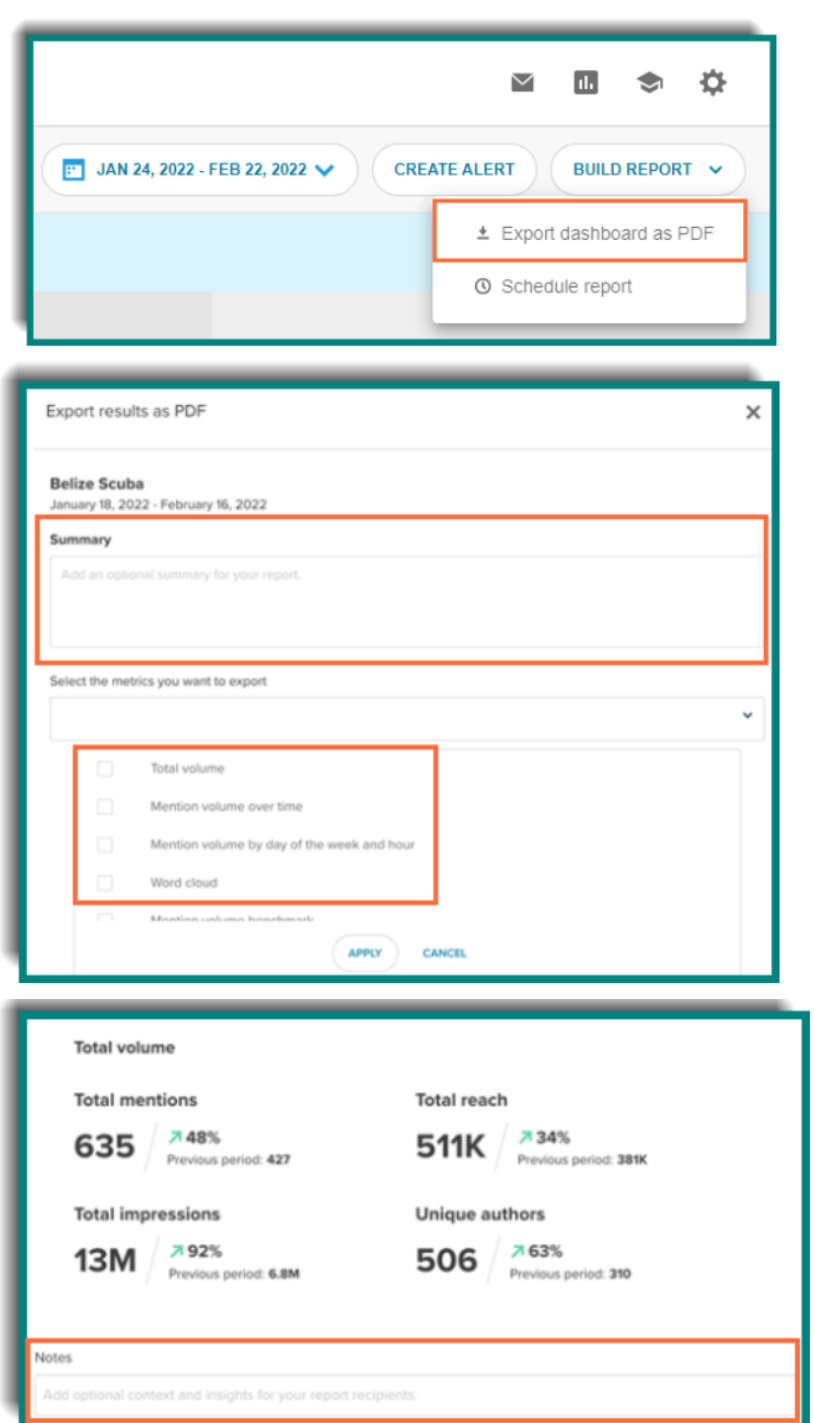

4. Quelques secondes après avoir cliqué sur le bouton Save, votre rapport PDF personnalisé sera automatiquement téléchargé.

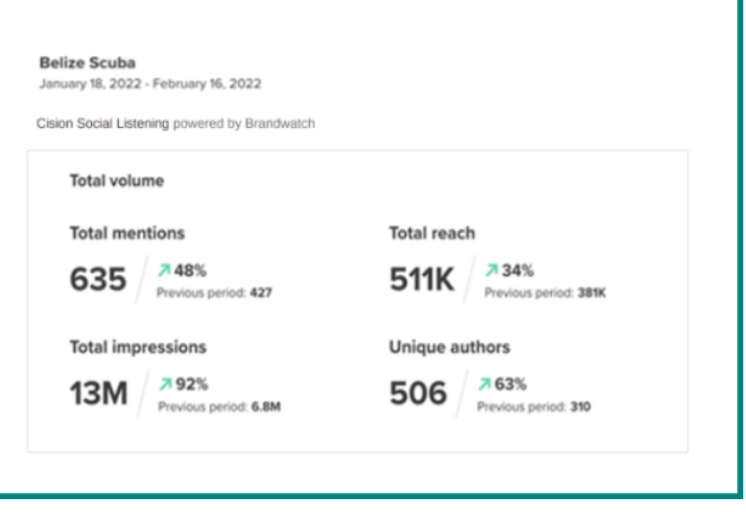